# **Manual Addition of Supplemental Question Student Groups**

**Purpose**: Use this document as a reference for how to add Supplemental Questions in ctcLink.

**Audience**: Admissions staff

You must have at least one of these local college managed security roles:

- ZC CS Student Groups
- ZD CS Student Groups
- ZZ CS Student Groups

You must also set these SACR Security permissions:

- [CS 9.2 SACR Security: Basic Requirements for Staff](https://ctclinkreferencecenter.ctclink.us/m/56084/l/561284-cs-9-2-sacr-security-basic-requirements-for-staff)
- [Student Group Security](https://ctclinkreferencecenter.ctclink.us/m/56084/l/561289-student-group-security)

If you need assistance with the above security roles or SACR settings, please contact your local college supervisor or IT Admin to request role access.

**A** Supplemental Questions populate student groups for online admissions applications. When entering an application manually these student groups a must be manually assigned to the student. The chart below shows the codes that need to be assigned. Visit the [SBCTC Student and Course Coding Manual](https://www.sbctc.edu/resources/documents/colleges-staff/data-services/data-warehouse/sbctc-student-and-course-coding-manual.pdf) for more information on Student Group coding.

### **Student Groups**

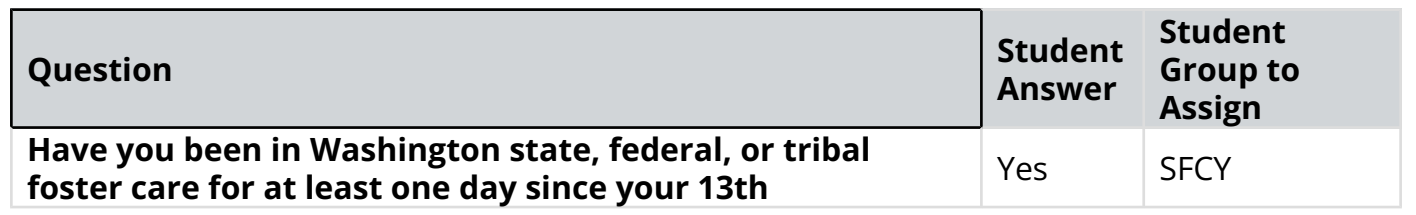

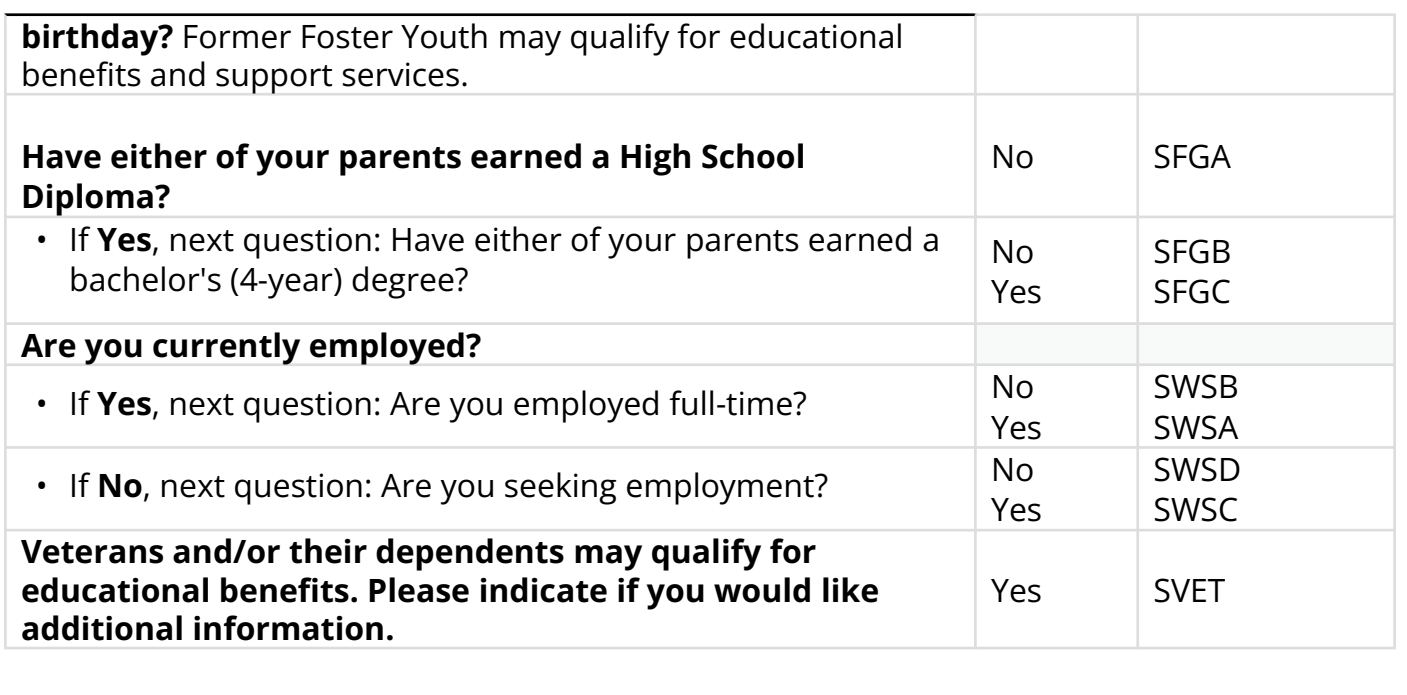

## **Adding a Student Group**

**Navigation: NavBar > Navigator > Records and Enrollment > Career and Program Information > Student Groups** 

- 1. The **Student Groups** search page displays.
- 2. Enter Student **ID**.
- 3. Enter additional **Search Criteria** to identify your student.
- 4. Select **Search**.

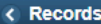

#### **Student Groups**

Enter any information you have and click Search. Leave fields blank for a list of all values.

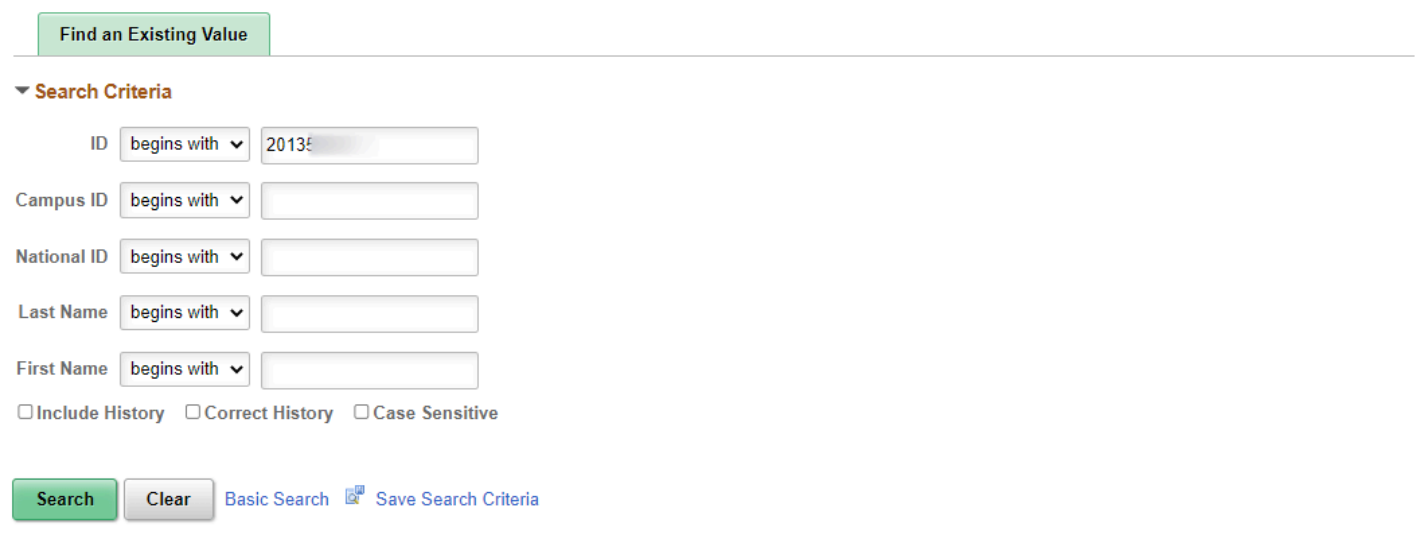

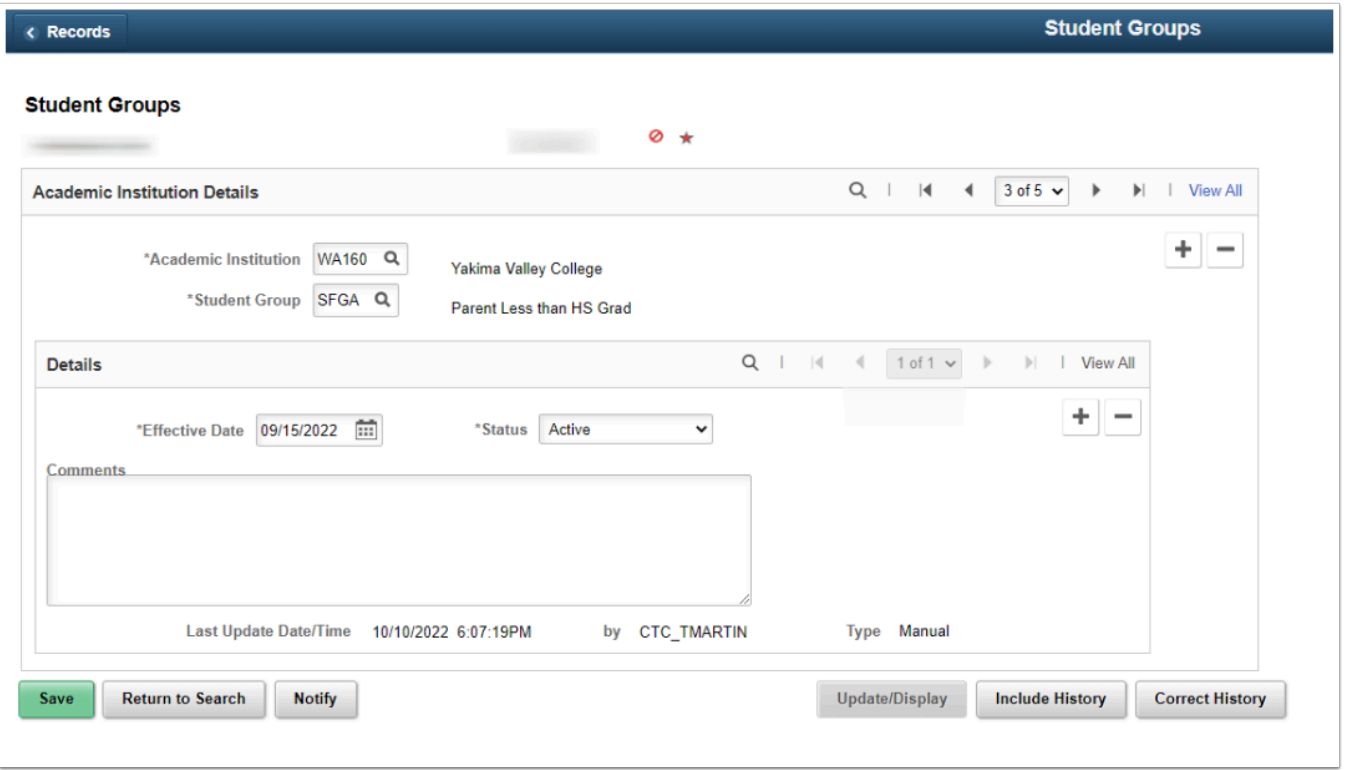

# **Inactivating a Student Group**

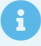

- The following student groups may be inactivated if found to have been answered incorrectly. They will be reevaluated by the mass assign job if a new OAAP application is received by the same institution with differing answers: SFCY, SFGA, SFGC, SFGB, SWSA, SWSB, SWSC, SWSD.
- The SVET student group is assigned based on the first Yes response for the OAAP supplemental question. If a college manually sets the student's SVET student group to Inactive, future applications to the same Institution for the student with a Yes response will **not** activate this student group.

#### **Navigation: NavBar > Navigator > Records and Enrollment > Career and Program Information > Student Groups**

1. On the Student Groups page, add new effective dated row by selecting the **[+]** plus button under the **Details** section.

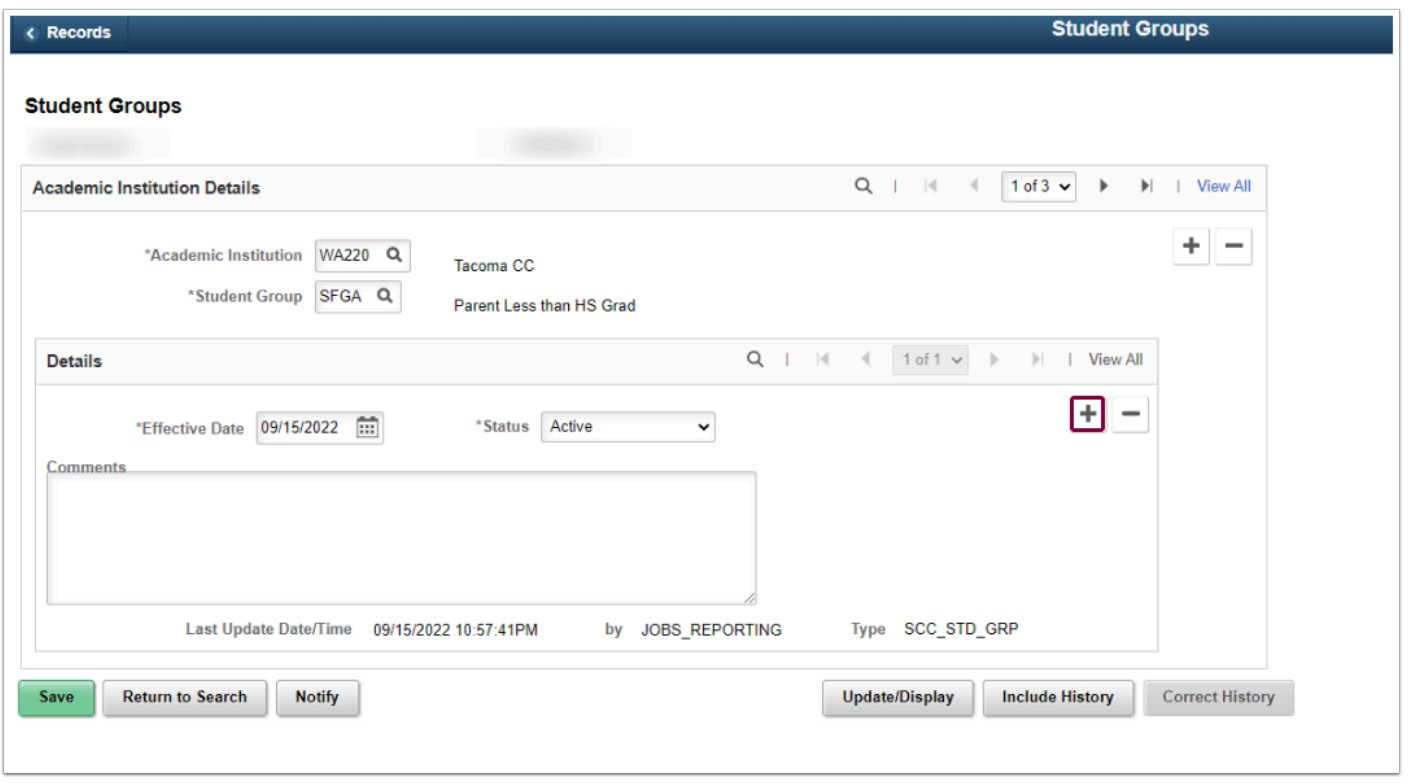

- 1. Enter the **Effective Date:** Input the date for the status change for the student group.
- 2. Select "Inactive" from the **Status** drop-down menu.
- 3. Select the **Save** button.

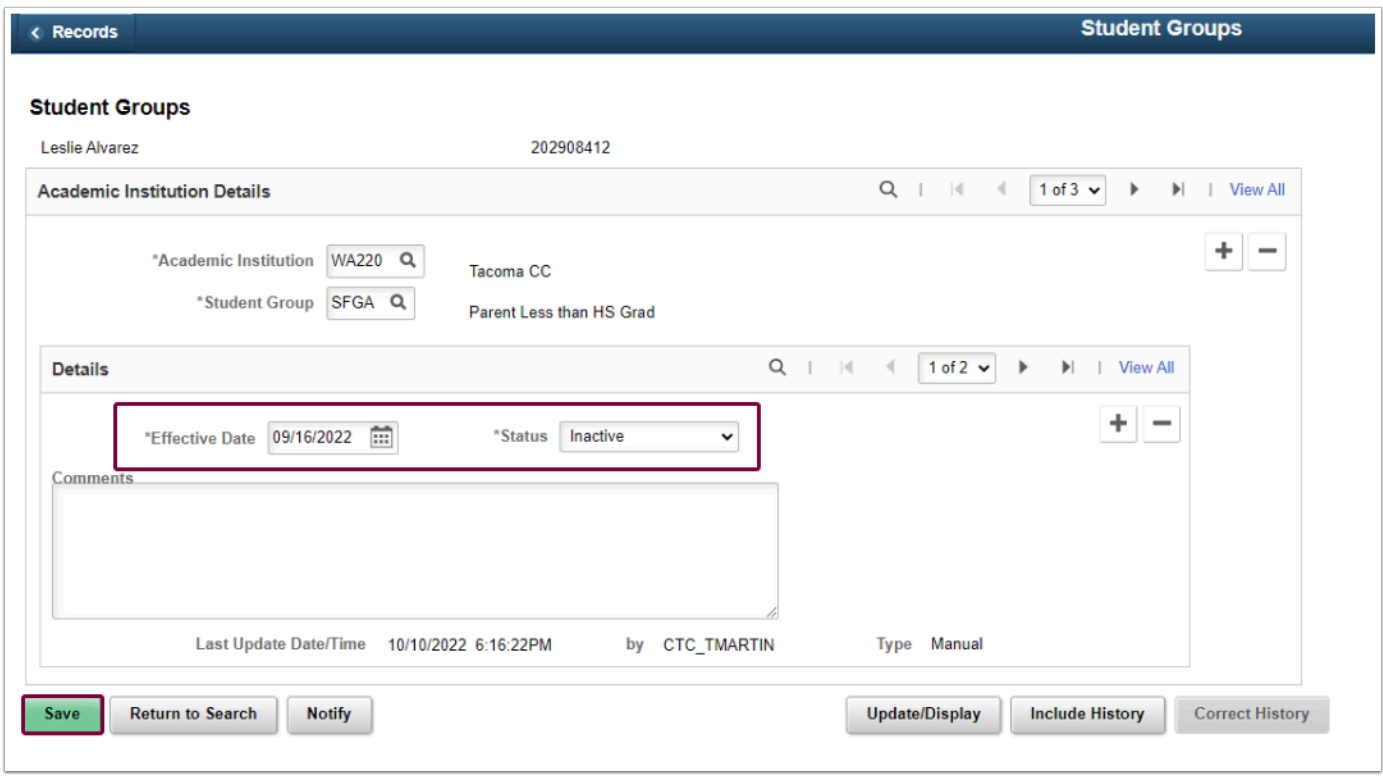

### 13. Process complete.